# 2022 年重庆市职业院校技能竞赛

#### Web 技术赛项样题

# 竞赛任务

#### **模块一 系统设计**

#### 任务一 完成移动端商品分类模块设计说明书文档的编写

任务描述:分析移动端商品分类模块的功能,根据任务九的功能需求, 参照 U 盘中"Web 技术赛项试卷"目录中的"系统设计说明书(模板)"文 档格式,完成移动端商品分类模块设计说明书文档的编写。

要求:文档要符合软件规范要求。

提交作品:需要提交移动端商品分类模块设计说明书。

分值:本任务共 10 分。

### **模块二 程序排错**

任务二 在移动商城端将商城首页四个菜单标签一字排开显 示且无边框

任务描述:进入移动商城端的商城页面,商城页面显示如图 2-1 所示。 目前上方四个宫格为四宫格排列且带有边框,正常情况应为四个宫格一字 排开且无边框如图 2-1 右图所示, 请查明原因并修改。

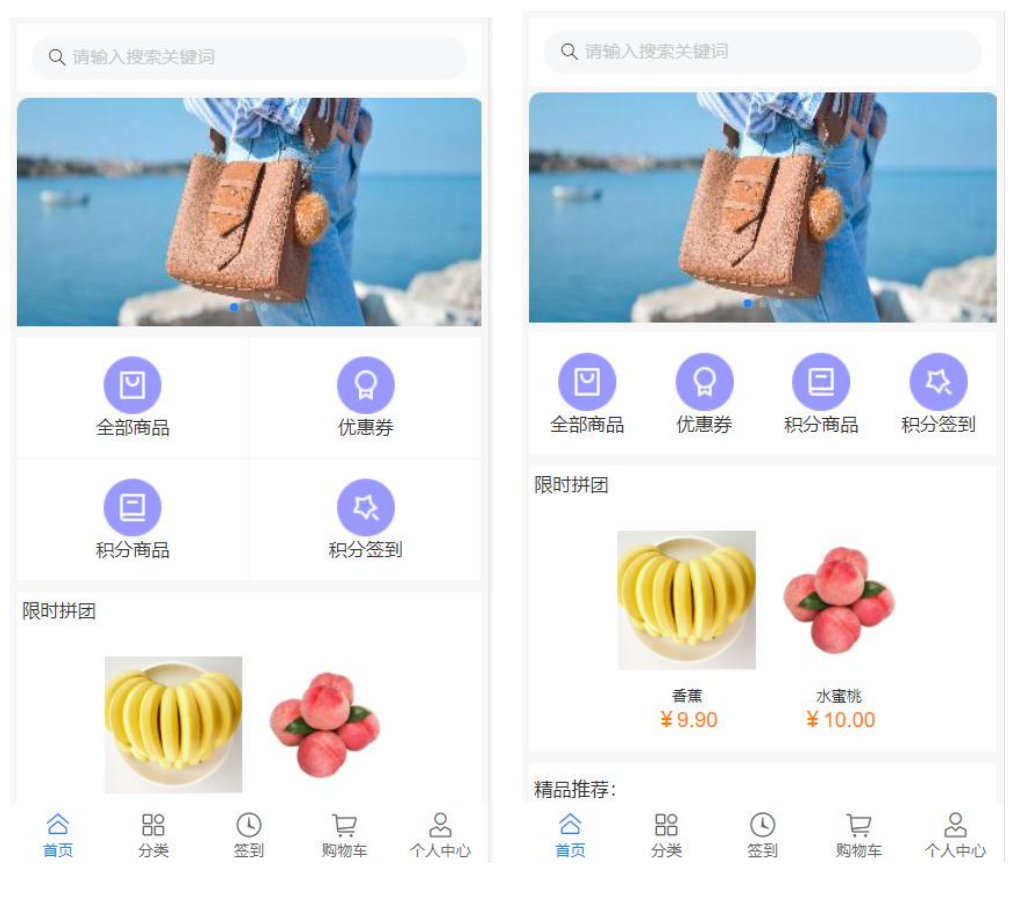

图 2-1 APP 商城页面

要求:修改完代码之后,应为四个宫格一字排开且无边框。

提交作品:保存修改之后的页面。

分值:本任务共 5 分。

# 任务三 在移动商城端,点击首页菜单栏中的积分商品,点击 积分商品进入积分商品详情页,显示积分商品详情。

任务描述:在移动商城端,用户登录成功之后,点击首页菜单栏中的 积分商品,点击积分商品进入积分商品详情页,显示普通商品详情,应显 示积分商品详情如图 2-2 所示,请查明原因并修改。PC 主页面如图 2-2 所 示。

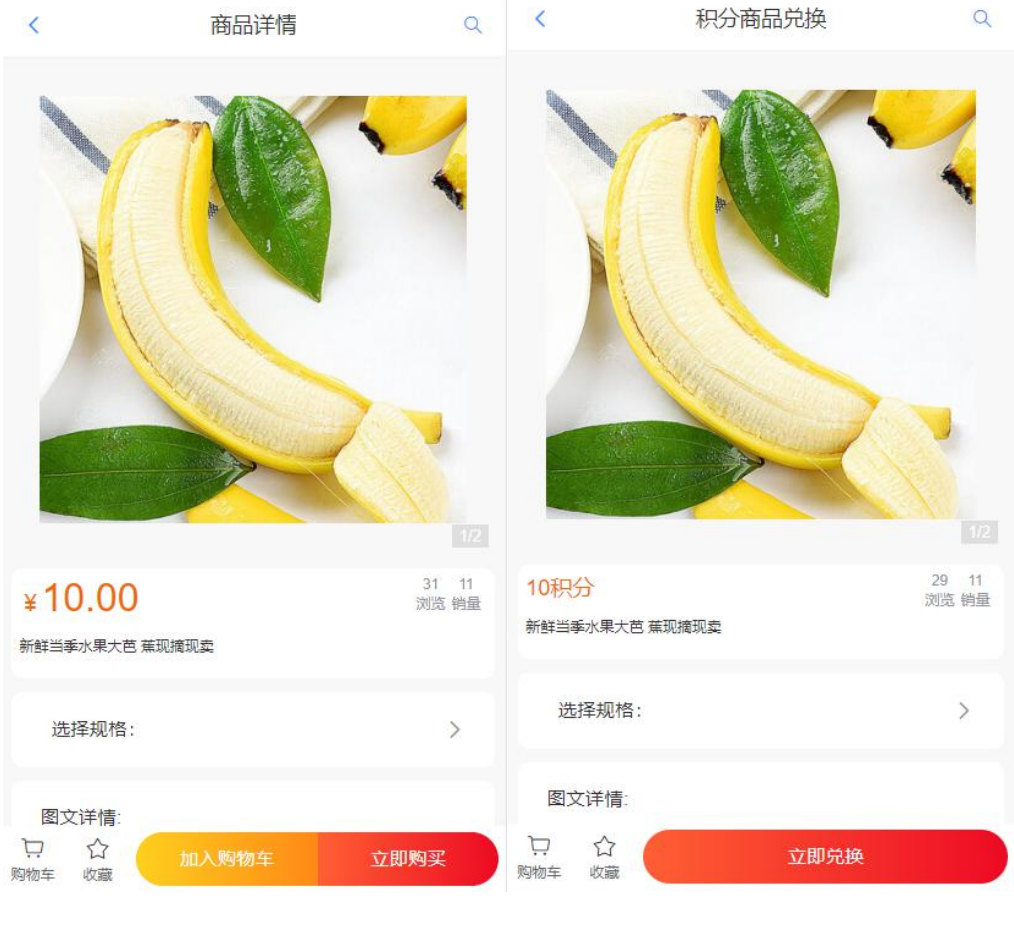

图 2-2 普通商品详情页(左) 积分商品详情页(右)

要求:显示积分商品详情。

提交作品:保存修改之后的页面。

分值:本任务共 5 分。

# 任务四 商品规格列表中的规格值显示不正确

任务描述:在 PC 商城端,商品的规格型号值显示不正常如图 2-3 所示, 正常为图 2-4 所示。请查明原因并修改。

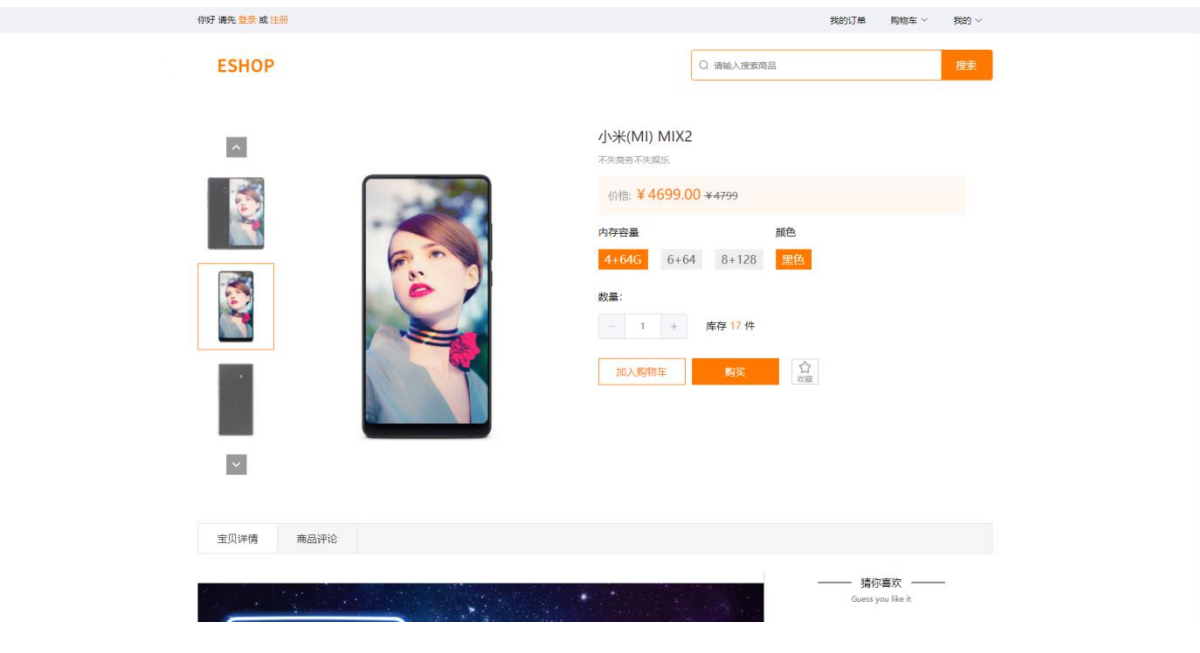

图 2-3 当前商品规格

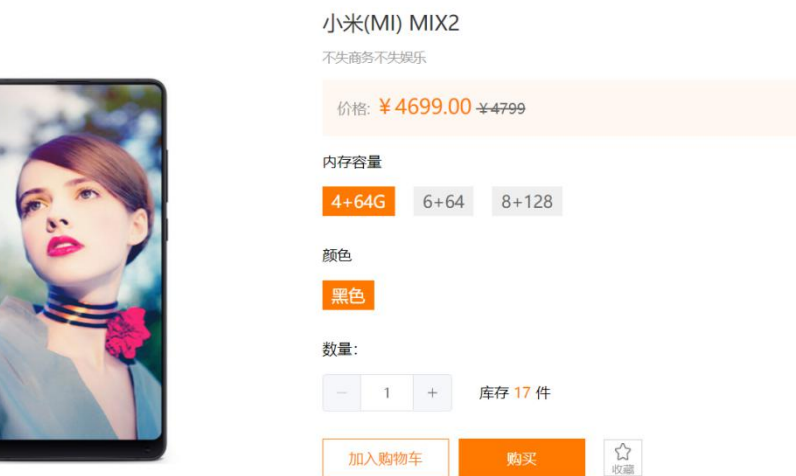

#### 图 2-4 正常的商品规格

要求:在商品规格列表页的规格值显示正常。 提交作品:保存修改之后的页面。 分值:本任务共 10 分。

#### **模块三 功能编码**

#### 任务五 在移动商城端实现商品列表功能

任务描述:在移动商城端,点击首页菜单栏中的全部商品则可进入商 品列表显示普通商品,如果点击积分商品则商品列表全部显示积分商品, 且可以根据综合(后台默认排序)、价格(根据价格排序)、新品, 三种情况进行排序,进入页面默认为综合排序,普通商品如图 3-1 所示, 积分商品如图 3-2 所示,当列表商品超过 10 个时,只加载十个并在最底部 显示"点击加载更多"选项,如图 3-3 所示,并且每次点击增加十条数据, 当点击排序,且列表商品超过 10 个时,只加载十个并在最底部显示 "点 击加载更多"选项。

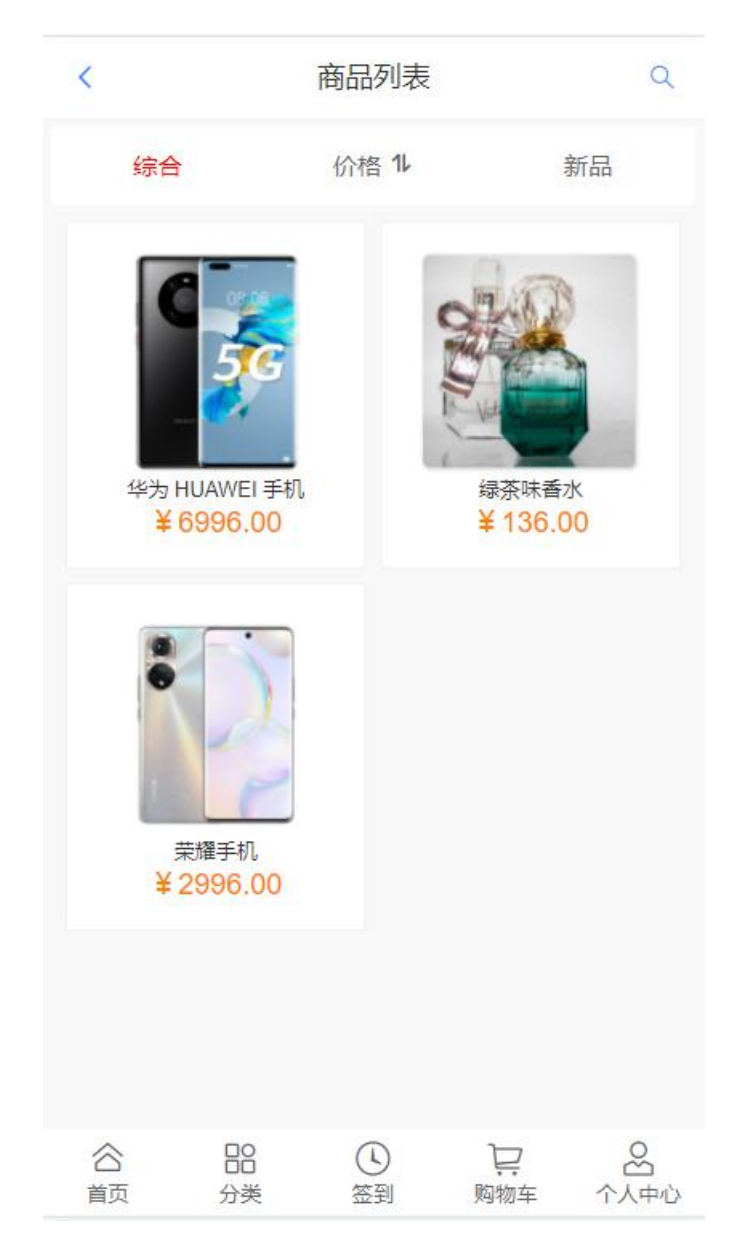

图 3-1 全部商品

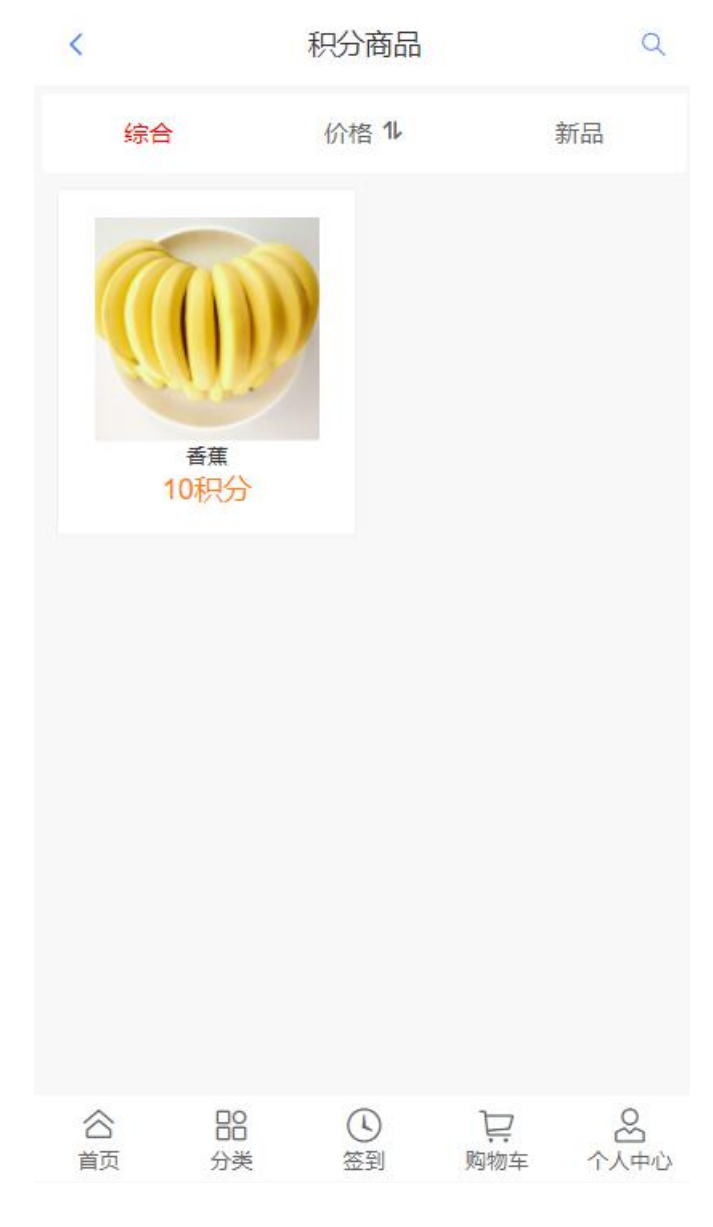

图 3-2 积分商品

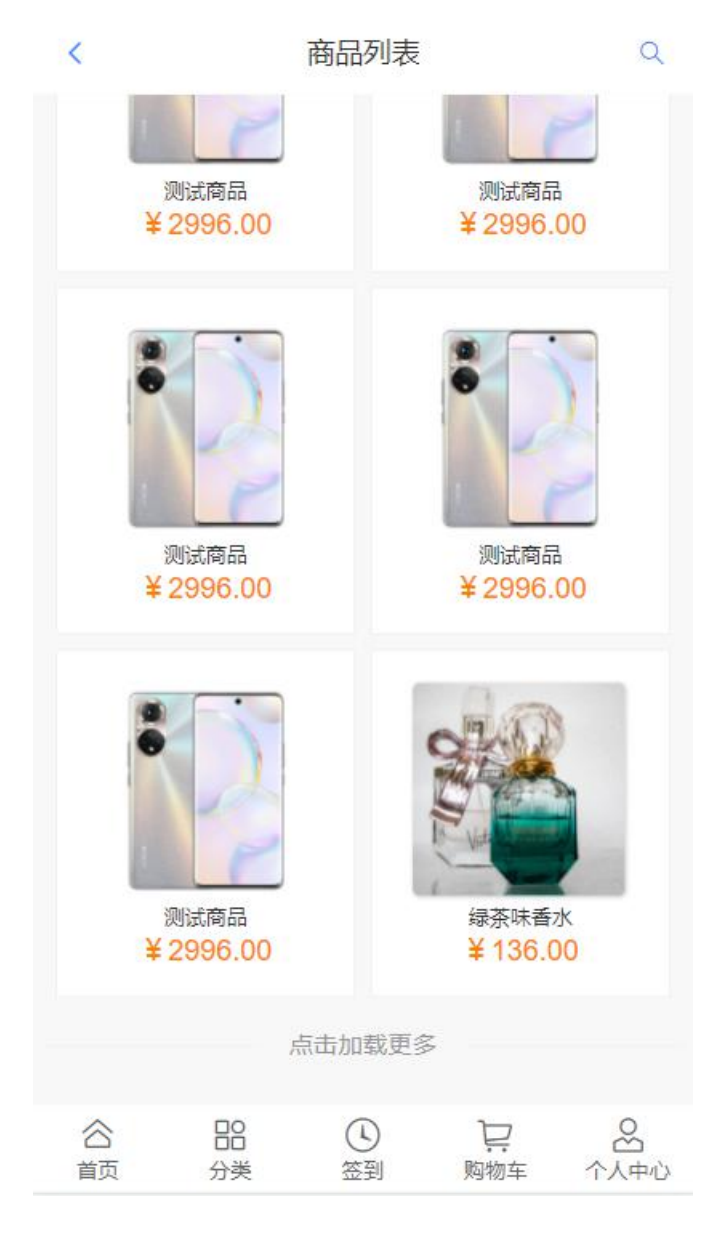

图 3-3 点击加载更多

#### $\overline{\mathbf{F}}$  求 : with the contract of  $\overline{\mathbf{F}}$  . The contract of  $\overline{\mathbf{F}}$  ,  $\overline{\mathbf{F}}$  ,  $\overline{\mathbf{F}}$  ,  $\overline{\mathbf{F}}$  ,  $\overline{\mathbf{F}}$  ,  $\overline{\mathbf{F}}$  ,  $\overline{\mathbf{F}}$  ,  $\overline{\mathbf{F}}$  ,  $\overline{\mathbf{F}}$  ,  $\overline{\mathbf{F}}$  ,  $\overline{\mathbf{F}}$  ,

1. 点击首页菜单栏中的全部商品则可进入商品列表显示普通商品, 如果点击积分商品则商品列表全部显示积分商品。

2. 可以根据综合(后台默认排序)、价格(根据价格排序)、新品, 三种情况进行排序,进入页面默认为综合排序。

3. 当为任意类型排序时,且列表商品超过 10 个时,只加载十个并 在最底部显示 "点击加载更多"选项,并且每次点击增加十条数据。

提交作品:保存完成的页面。

分值:本任务共 10 分。

其他:

# API 名称:商品列表 API

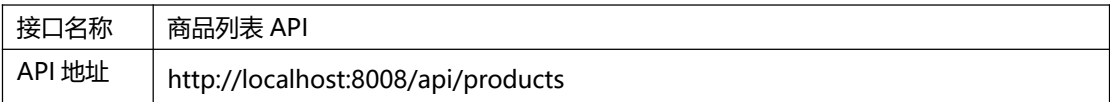

详见 U 盘\02 竞赛平台手册\中慧 Web 应用软件开发平台 API 稳定性测试报告

# 任务六 在移动商城端,实现个人中心的订单功能

1. 任务描述: 在移动商城端, 实现个人中心的订单功能, 共有五种状态, 点击相应的状态可进入对应状态的页面,如图 3-4 所示。在订单页,点击 相应的状态可进入对应状态的页面查看订单列表,如图 3-5 所示。

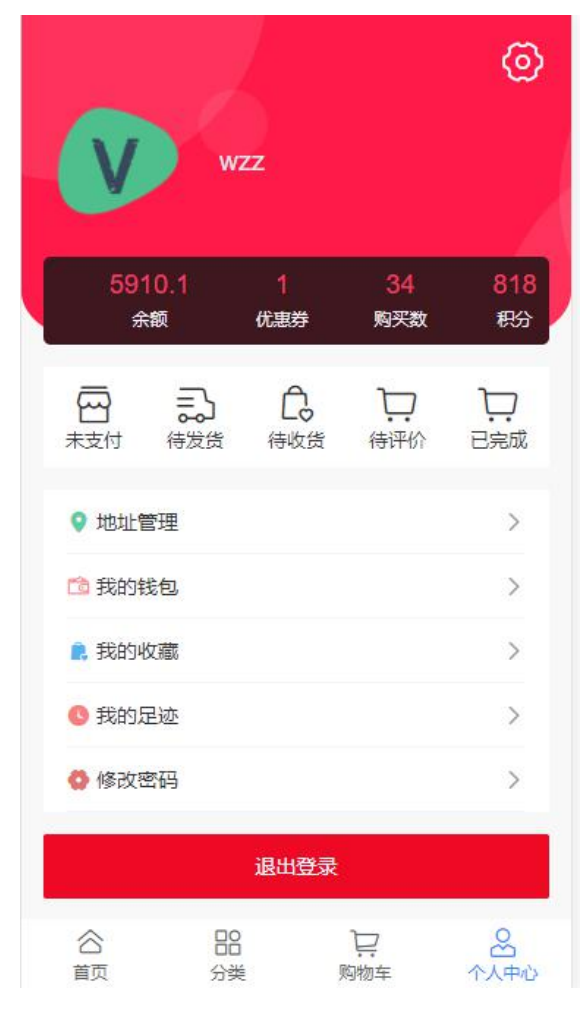

图 3-4 个人中心订单

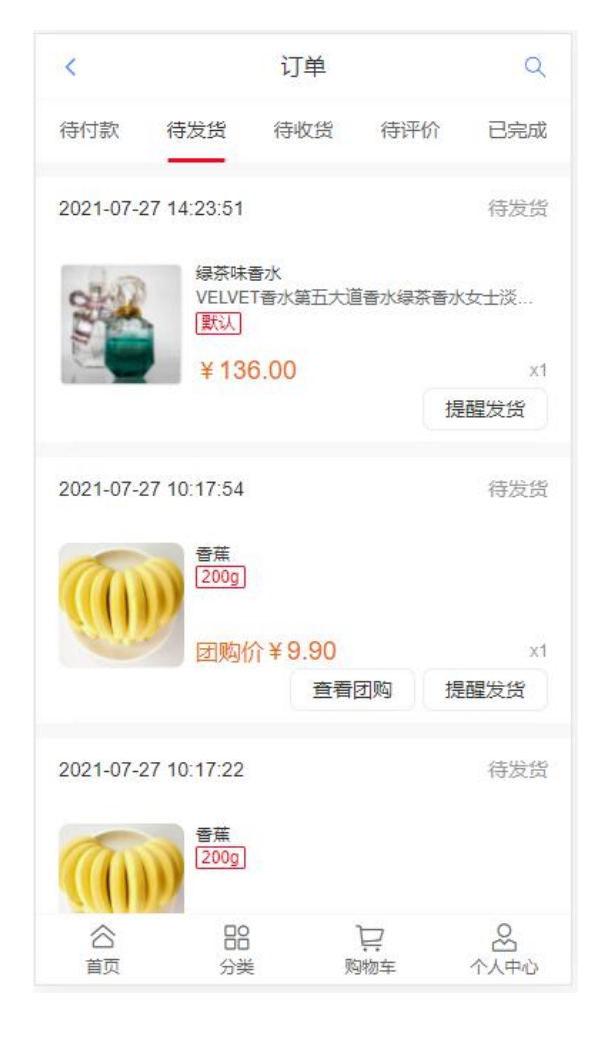

图 3-5 用户订单页

#### $\overline{\mathbf{F}}$  求 : with the contract of  $\overline{\mathbf{F}}$  . The contract of  $\overline{\mathbf{F}}$  ,  $\overline{\mathbf{F}}$  ,  $\overline{\mathbf{F}}$  ,  $\overline{\mathbf{F}}$  ,  $\overline{\mathbf{F}}$  ,  $\overline{\mathbf{F}}$  ,  $\overline{\mathbf{F}}$  ,  $\overline{\mathbf{F}}$  ,  $\overline{\mathbf{F}}$  ,  $\overline{\mathbf{F}}$  ,  $\overline{\mathbf{F}}$  ,

1.实现个人中心的订单功能,共有五种状态,击相应的状态可进入对应 状态的页面。

2.在订单页,点击相应的状态可进入对应状态的页面查看订单列表。

提交作品:保存完成的页面。

分值:本任务共 10 分。

# 任务七 在移动商城端实现用户钱包余额查询和充值功能

任务描述: 在移动商城端, 单击【个人中心】标签, 进入我的个人中 心页面,如图 3-6 所示,在我的个人中心页面单击【我的钱包】打开我的 钱包充值页面,如图 3-7 所示,在我的钱包充值页面显示当前用户的当前 总资产、累计充值、累计消费以及充值方案,点击充值可根据相应的充值 方案进行充值。

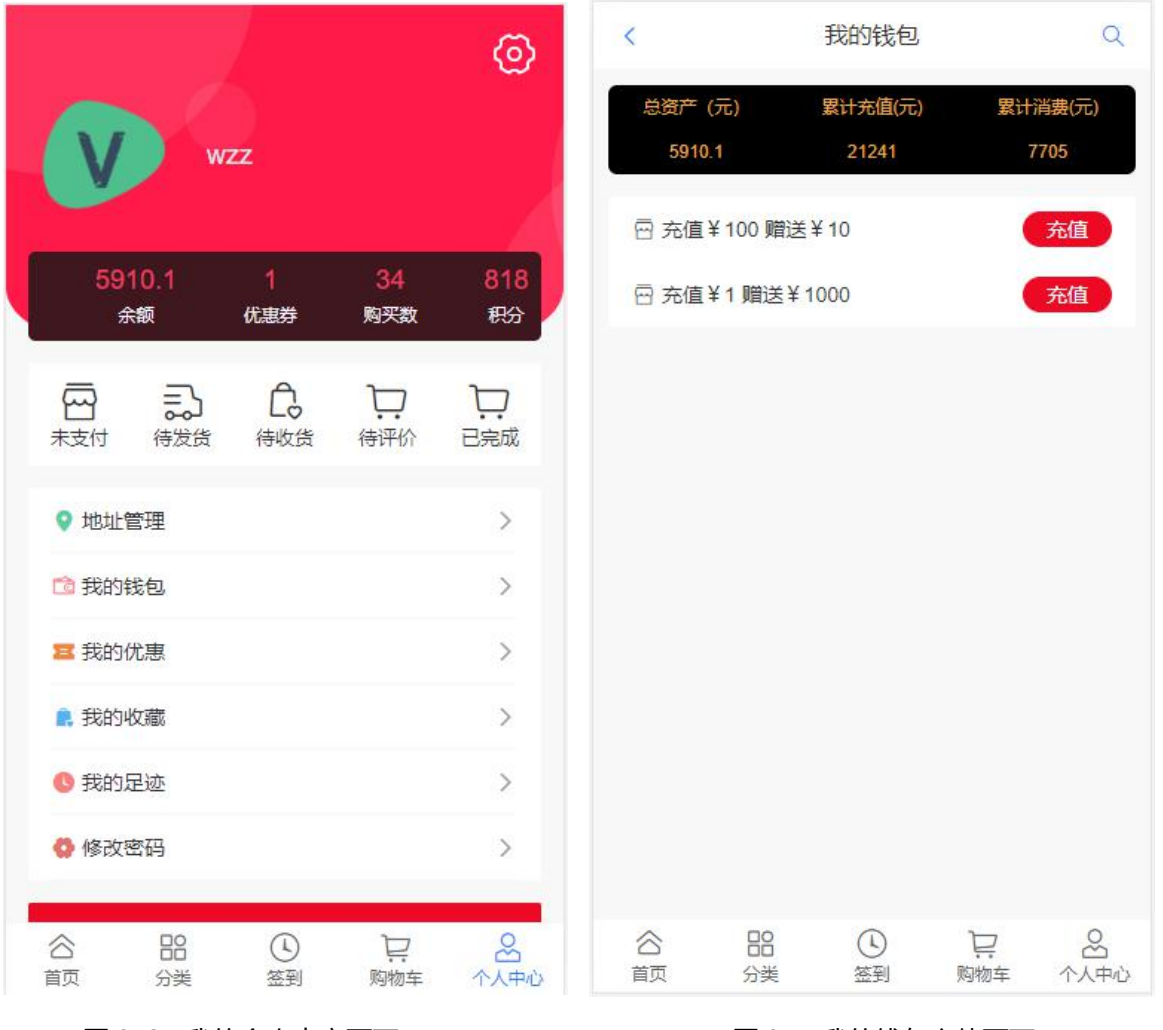

图 3-6 我的个人中心页面 图 3-7 我的钱包充值页面

#### $\overline{\mathbf{F}}$  求 : with the contract of  $\overline{\mathbf{F}}$  . The contract of  $\overline{\mathbf{F}}$  ,  $\overline{\mathbf{F}}$  ,  $\overline{\mathbf{F}}$  ,  $\overline{\mathbf{F}}$  ,  $\overline{\mathbf{F}}$  ,  $\overline{\mathbf{F}}$  ,  $\overline{\mathbf{F}}$  ,  $\overline{\mathbf{F}}$  ,  $\overline{\mathbf{F}}$  ,  $\overline{\mathbf{F}}$  ,  $\overline{\mathbf{F}}$  ,

1.在我的钱包充值页面显示当前用户的当前总资产、累计充值、累计 消费以及充值方案,如图 3-7 所示。

2.点击充值可根据相应的充值方案进行充值。

提交作品:保存完成的页面。

分值:本任务共 8 分。

#### 其他:【API 接口参考】

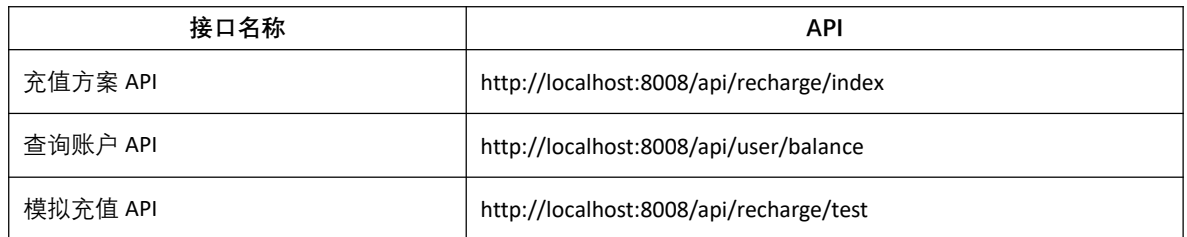

详见 U 盘\02 竞赛平台手册\中慧 Web 应用软件开发平台 API 稳定性测试报告

### 任务八 移动商城端实现我的足迹功能

任务描述:设计系统移动商城端我的足迹页面,且根据最新时间排序, 移动商城端我的足迹页面如图 3-8 所示,点击管理,"管理"字样变成"取 消",商品左上角出现复选框,可选择一个或多个商品,在界面下方显示 全选选项和删除按钮该 ui 为吸附状态,不会随内容的变多而改变布局位置, 点击删除可删除选中的足迹商品,点击全选可选中所有的足迹商品,点击 商品可跳转至该商品详情页面如图 3-9 所示,且在浏览商品时会产生足迹 且不会重复产生。

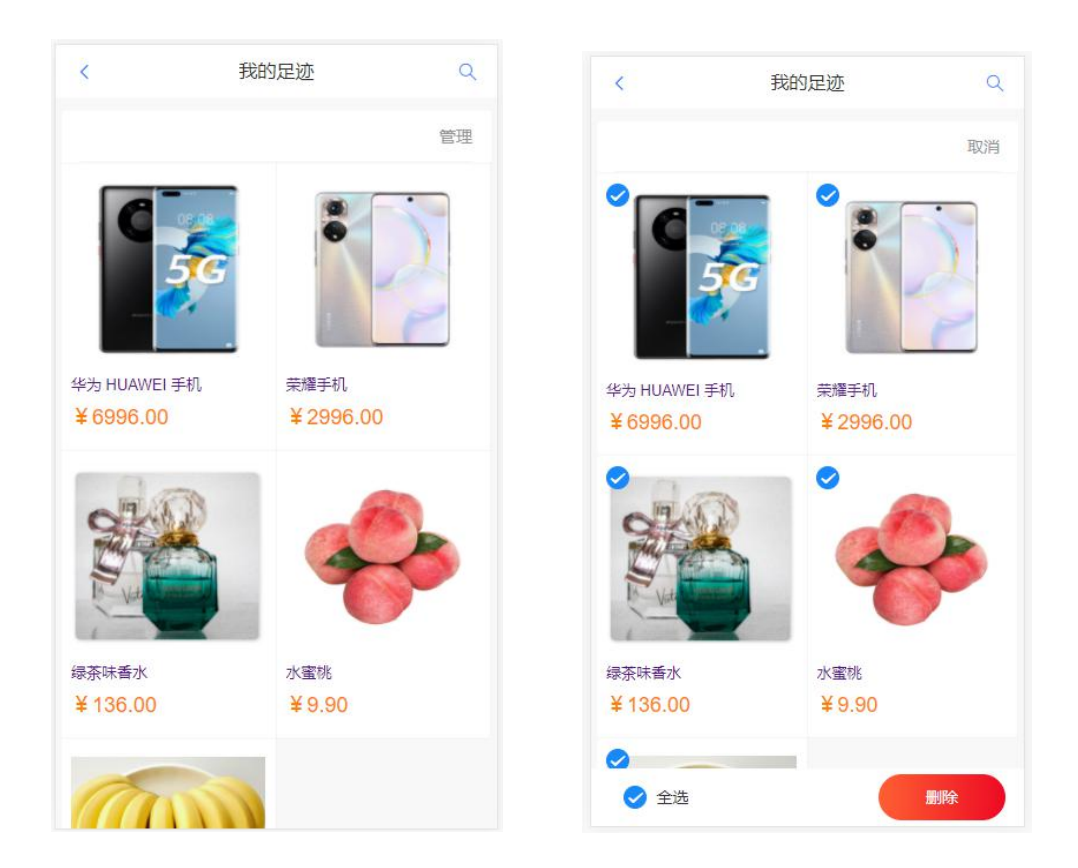

图 3-8 我的足迹页面

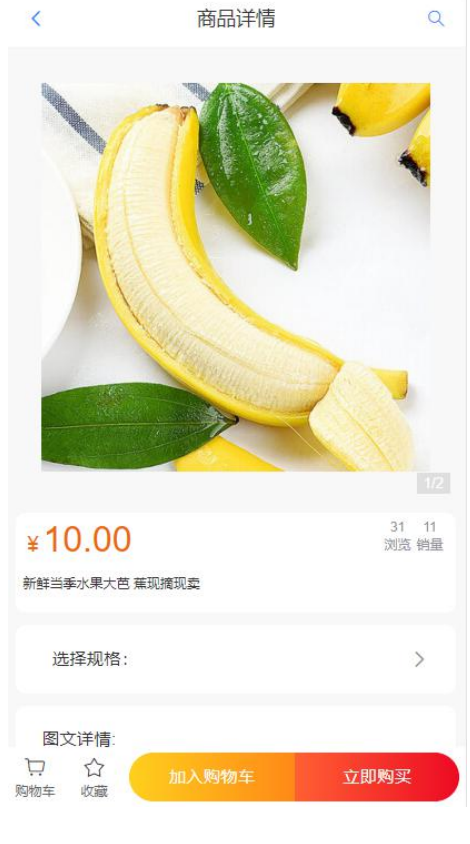

图 3-9 商品详情显示

#### 要求:

1.设计移动商城端我的足迹页面,默认按照最新时间来排序,如图 3-8 かいしょう しょうしゃ しんしゃ しんしゃ しんしゃ しんしゃ しんしゃ しんしゅう しんしゅう しんしゅう しんしゅう

2.点击管理,"管理"字样变成"取消",商品左上角出现复选框, 可选择一个或多个商品,在界面下方显示全选选项和删除按钮该 ui 为吸附 状态,不会随内容的变多而改变布局位置。

3.点击删除可删除选中的足迹商品,点击全选可选中所有的足迹商品, 点击商品可跳转至该商品详情页面。

4.在浏览商品时会产生足迹且不会重复产生,如果为重复的只会更新 该条足迹的时间产生时间。

提交作品:保存完成的页面。

分值:本任务共 10 分。

#### 任务九 在移动商城端实现商品分类

任务描述: 在移动商城端点击分类标签可进入商品分类页, 显示所有 分类,左侧为一级分类,右侧为该分类下的分类,由图片与名称组成如图 3-10 所示。点击右侧带图的分类可跳转至商品列表且显示当前分类的商品 如 3-11 所示。

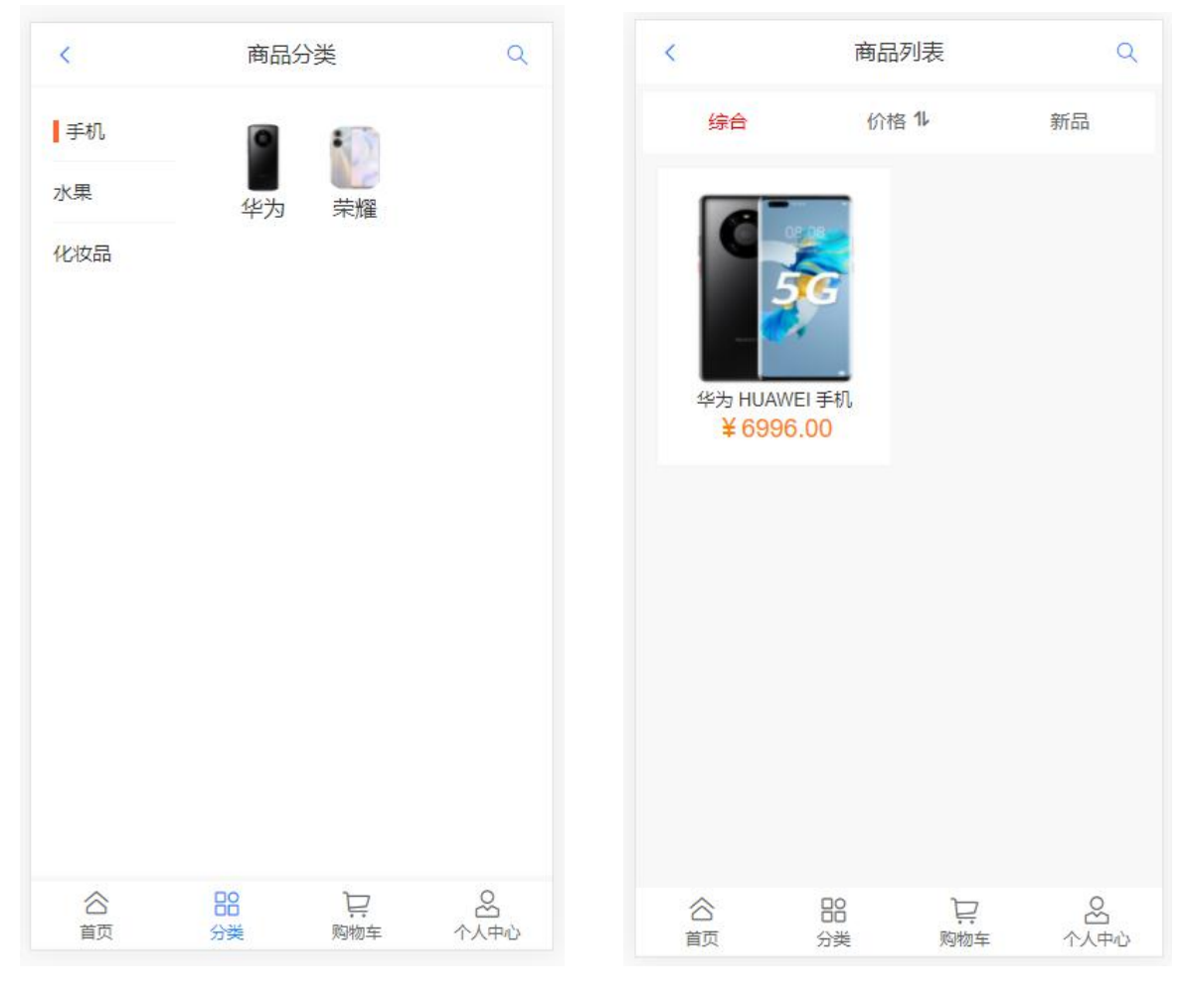

图 3-10 移动商城端商品分类页 四十二十四 图 3-11 移动商城端分类商品列表页

#### $\overline{\mathbf{F}}$  求 : with the contract of  $\overline{\mathbf{F}}$  . The contract of  $\overline{\mathbf{F}}$  ,  $\overline{\mathbf{F}}$  ,  $\overline{\mathbf{F}}$  ,  $\overline{\mathbf{F}}$  ,  $\overline{\mathbf{F}}$  ,  $\overline{\mathbf{F}}$  ,  $\overline{\mathbf{F}}$  ,  $\overline{\mathbf{F}}$  ,  $\overline{\mathbf{F}}$  ,  $\overline{\mathbf{F}}$  ,  $\overline{\mathbf{F}}$  ,

1.显示所有分类,左侧为一级分类,右侧为该分类下的分类,由图片 与名称组成如图 3-10 所示。

2.点击右侧带图的分类可跳转至商品列表且显示当前分类的商品如 3-11 所示。

3.列表商品超过 10 个时,只加载十个并在最底部显示 "点击加载更 多"选项,并且每次点击增加十条数据。

提交作品:保存完成的页面。

分值:本任务共 10 分。

#### 其他:【API 接口参考】

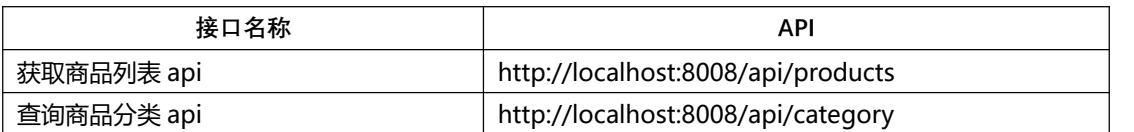

详见 U 盘\02 竞赛平台手册\中慧 Web 应用软件开发平台 API 稳定性测试报告 V2.2

## 任务十 在 PC 端实现商品图片滚动功能

任务描述:在 PC 端实现商品图片滚动功能,单击上下箭头点击可以可 查看所有商品分类,如图 3-12 所示。

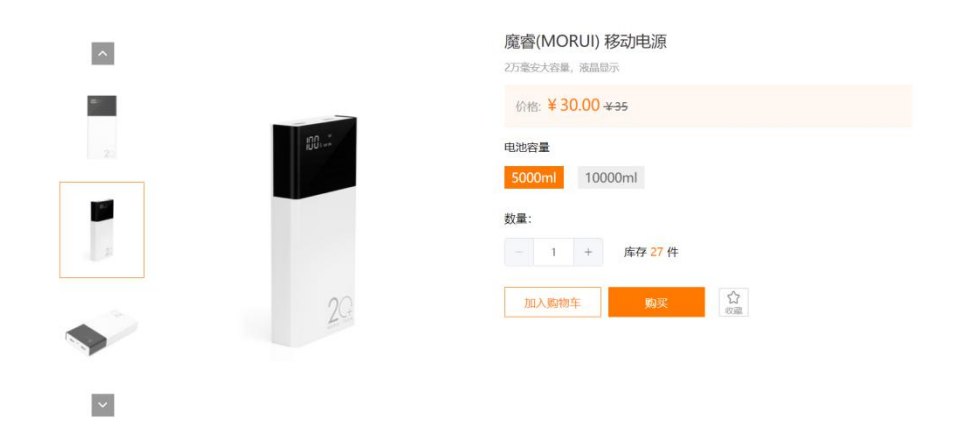

图 3-12 商品分类页面

#### $\overline{\mathbf{F}}$  求 :  $\overline{\mathbf{F}}$  . The contract of  $\overline{\mathbf{F}}$  . The contract of  $\overline{\mathbf{F}}$  ,  $\overline{\mathbf{F}}$  ,  $\overline{\mathbf{F}}$  ,  $\overline{\mathbf{F}}$  ,  $\overline{\mathbf{F}}$  ,  $\overline{\mathbf{F}}$  ,  $\overline{\mathbf{F}}$  ,  $\overline{\mathbf{F}}$  ,  $\overline{\mathbf{F}}$  ,  $\overline{\mathbf{F}}$  ,  $\overline$

1. 实现商品图片的展示功能,以箭头滚动的方式显示如图 3-12 所 示。

2. 点击【上箭头】可向上滚动一张图片,在右侧可以显示商品大图。

3. 点击【下箭头】可向下滚动一张图片,在右侧可以显示商品大图。 提交作品:保存完成的页面。

分值:本任务共 10 分。

#### 其他:【API 接口参考】

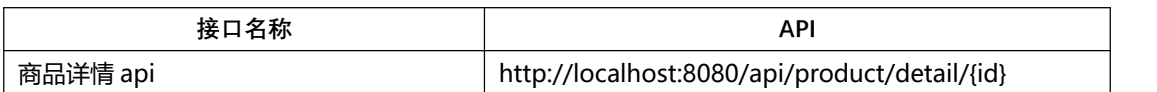

# 任务十一 移动商城端实现我的收藏功能

任务描述:设计系统移动商城端我的收藏页面,移动商城端我的收藏 页面如图 3-13 所示,点击管理,"管理"字样变成"取消",商品左上角 出现复选框,可选择一个或多个商品,在界面下方显示全选选项和删除按 钮该 ui 为吸附状态,不会随内容的变多而改变布局位置,点击删除可删除 选中的收藏商品,点击全选可选中所有的收藏商品,点击商品可跳转至该 商品详情页面如图 3-14 所示,在商品详情页中点击收藏按钮可收藏该商品, 如果该商品已收藏则收藏图标变为红色, "收藏"字样变为"已收藏", 为收藏状态如图 3-14 所示。

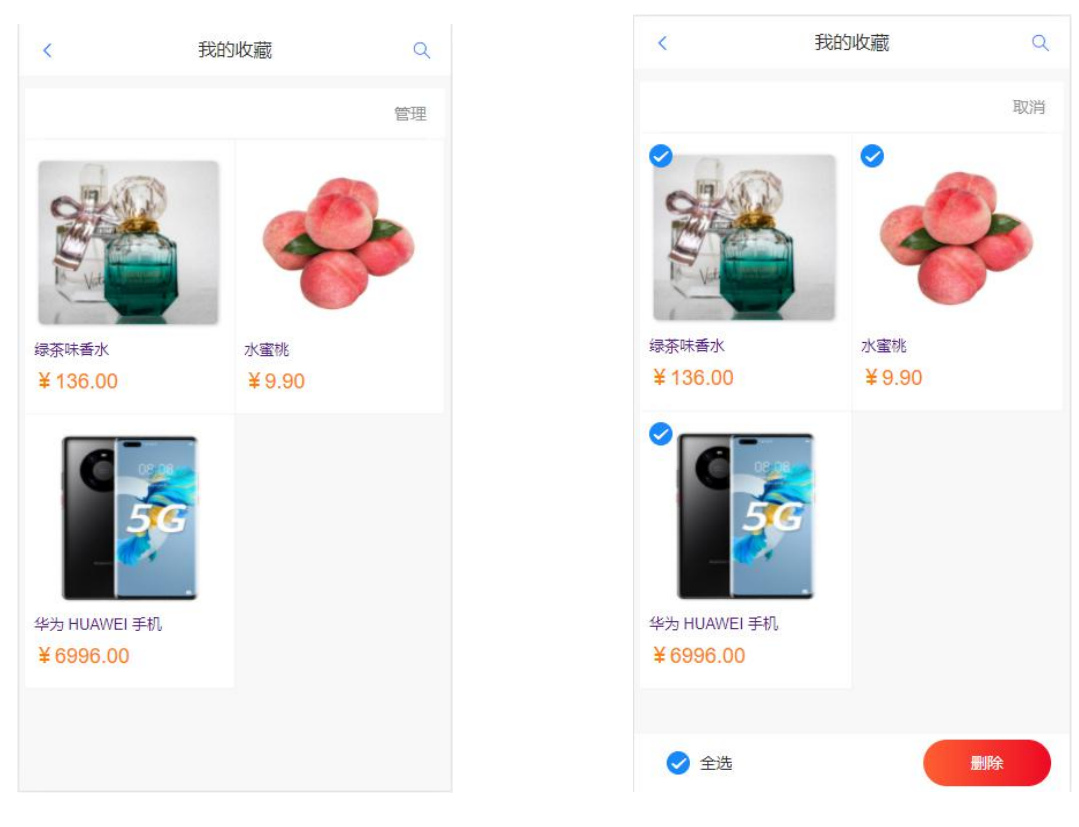

#### 图 3-13 我的收藏页面

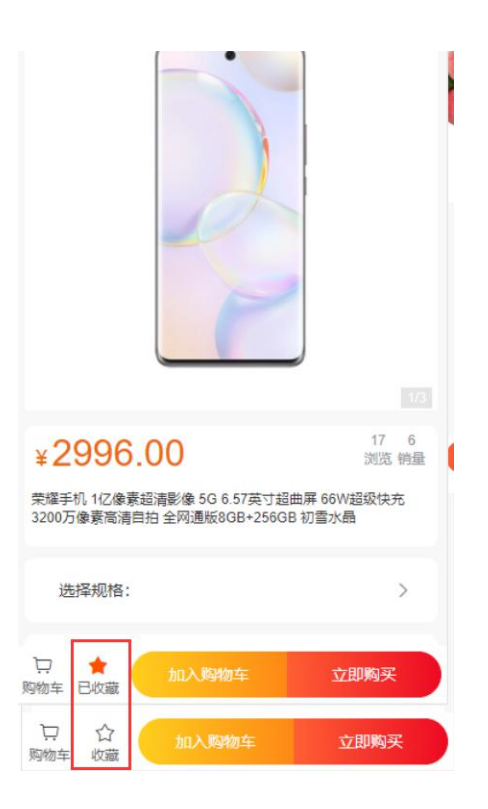

图 3-14 商品详情

#### $\overline{\mathbf{F}}$  求 :  $\overline{\mathbf{F}}$  . The contract of  $\overline{\mathbf{F}}$  . The contract of  $\overline{\mathbf{F}}$  ,  $\overline{\mathbf{F}}$  ,  $\overline{\mathbf{F}}$  ,  $\overline{\mathbf{F}}$  ,  $\overline{\mathbf{F}}$  ,  $\overline{\mathbf{F}}$  ,  $\overline{\mathbf{F}}$  ,  $\overline{\mathbf{F}}$  ,  $\overline{\mathbf{F}}$  ,  $\overline{\mathbf{F}}$  ,  $\overline$

1.设计移动商城端我的收藏页面,如图 3-13 所示。

2.点击管理,"管理"字样变成"取消",商品左上角出现复选框, 可选择一个或多个商品,在界面下方显示全选选项和删除按钮该 ui 为吸附 状态,不会随内容的变多而改变布局位置。

3.点击删除可删除选中的收藏商品,点击全选可选中所有的收藏商品, 点击商品可跳转至该商品详情页面。

4.在商品详情页中点击收藏按钮可收藏该商品,如果该商品已收藏则 收藏图标变为红色, "收藏"字样变为"已收藏"。

提交作品:保存完成的页面。

分值:本任务共 12 分。